# Adding barcodes to items

1/3

### Added: Version 4.01

Assigning barcodes to items is an important setup activity. It is this step that enables mSupply to recognise which item a particular barcode belongs to.

You can add barcodes to items before or during the goods receipt process. The process described here is used for both - to see how the goods receipt process fits in, see Barcode scanning and receiving goods.

To start the process, view the details page of the item you want to add barcodes to (go to *Item* > *Show items...*, click on the *OK* button, double-click on the item you want in the list). Then click on the Barcodes tab on the left hand side of the details window:

| rai                                                                                                    | 🛱 Item name                                                                                                    | test item 01                               |                                   | Store: General                                                                                                    |
|----------------------------------------------------------------------------------------------------|----------------------------------------------------------------------------------------------------|--------------------------------------------|-----------------------------------|----------------------------------------------------------------------------------------------------|
|                                                                                                    | item code                                                                                                    | test01                                     | Pricing                           |                                                                                                    |
| Misc<br>Usage<br>Stock<br>Ledger<br>Quotes<br>Backorders<br>Notes<br>Reconcile<br>Bill of materials<br>Purchase Orders<br>Purchase Orders<br>Dispensing<br>Reporting<br>Log<br>Requisitions<br>Stores<br>Barcodes | General<br>General<br>Department<br>Category 2<br>Category 3<br>Interaction group<br>Item flag<br>Universal code      | None V<br>None V<br>None V                 | D<br>Default sell price of prefer | efault margin 0<br>red packsize 0.00<br>when issuing<br>Stock category<br>Normal stock C<br>Critical stock C<br>On essential drug list<br>Custom fields<br>user_field_1<br>user_field_2 |
|                                                                                                    | Shelf locations<br>Shelf location<br>Bulk shelf location<br>Preferred pack size<br>Volume per pack<br>Restricted to : | Vone Outer pack vo<br>1 Weight per<br>0 m3 | olume 0 m3                        | user_field_3<br>user_field_5 0.00<br>user_field_6<br>user_field_4<br>user_field_7                                                                                                    |

This will show you a list of the current barcodes assigned to the item:

| eneral         | i Ite    | m name Test item 03 |           |                 | Canada           |
|----------------|----------|---------------------|-----------|-----------------|------------------|
| sc             |          | '                   |           |                 | Store: General 🗸 |
| sage           | <u>n</u> | tem code testi03    |           |                 |                  |
| ock            |          |                     |           |                 |                  |
| dger           |          |                     |           |                 |                  |
| uotes          | +        | _                   |           |                 |                  |
| ackorders      | Add      | Delete              |           |                 |                  |
| tes            |          |                     |           |                 |                  |
| concile        | Number   | Manufacturer        | Pack size | Barcode         | Parent           |
| I of materials |          |                     |           |                 | ~                |
| rchase Orders  |          |                     |           |                 |                  |
| der options    |          |                     |           |                 |                  |
| spensing       |          |                     |           |                 |                  |
| porting        |          |                     |           |                 |                  |
| g              |          |                     |           |                 |                  |
| quistions      |          |                     |           |                 |                  |
| pres           |          |                     |           |                 |                  |
| rcodes         |          |                     |           |                 |                  |
|                |          |                     |           |                 |                  |
|                |          |                     |           |                 |                  |
|                |          |                     |           |                 |                  |
|                |          |                     |           |                 |                  |
|                |          |                     |           |                 |                  |
|                |          |                     |           |                 |                  |
|                |          |                     |           |                 |                  |
|                |          |                     |           |                 |                  |
|                |          |                     |           |                 |                  |
|                |          |                     |           |                 |                  |
|                |          |                     |           |                 |                  |
|                |          |                     |           |                 | ~                |
|                | <        |                     |           |                 | >                |
|                |          |                     |           |                 |                  |
| Delete         |          |                     | OK & Pre  | vious OK & Next | Cancel OK        |

This item currently has no barcodes assigned to it but this is the information each column displays:

- Number: a sequential number for each barcode, starting at 1
- **Manufacturer**: the name of the manufacturer of the medicine
- **Pack size**: the number of individual items (tablets, bottles etc.) in the pack this barcode represents
- **Barcode**: the human readable form of the barcode, just the identifier and the 14 digit GTIN. An identifier of 01 indicates a global GS1 barcode, an identifier of 04x identifies an internal mSupply barcode (assigned because the manufacturer didn't put one on the item's packaging
- **Parent**: the number (shown in the Number column) of the barcode that is the parent (i.e. has the next largest pack size) of this barcode

GS1 barcodes are unique to the combination of item, pack size and manufacturer.

### **Deleting a barcode**

To delete a barcode, click on it in the table to select it and click on the *Delete* button. You will be asked to confirm the deletion. But please note, you will not be able to delete any barcode that has been assigned to a line of stock.

## Adding a barcode

To add a barcode to the item, click on the Add button. This window appears:

| 🖢 New Barco   | de                         |           |           | - |        | × |  |
|---------------|----------------------------|-----------|-----------|---|--------|---|--|
| ltem          | Test item 03               |           | testi03   |   |        |   |  |
| Barcode       |                            |           |           |   |        |   |  |
| Pack size     | 1                          |           |           |   |        |   |  |
| Manufacturer  |                            |           | +         |   |        |   |  |
| Barcode for r | next outer-level packaging |           |           |   |        |   |  |
|               | Manufacturer               | Pack size | Barcode   |   | Select |   |  |
|               |                            |           |           |   |        | ^ |  |
|               |                            |           |           |   |        |   |  |
|               |                            |           |           |   |        |   |  |
|               |                            |           |           |   |        |   |  |
|               |                            |           |           |   |        |   |  |
|               |                            |           |           |   |        |   |  |
|               |                            |           |           |   |        |   |  |
| <             |                            |           |           |   | 2      | ~ |  |
|               |                            |           |           |   |        |   |  |
|               |                            | Cancel    | OK & Next |   | ОК     |   |  |
|               |                            |           |           |   |        |   |  |

Item:

Barcode:

Pack size:

#### Manufacturer:

### Barcode for next outer-level packaging table:

Previous: Barcode scanning introduction and setup Next: Barcode scanning and receiving goods

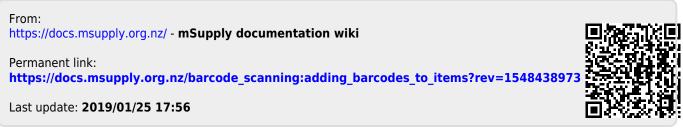

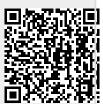